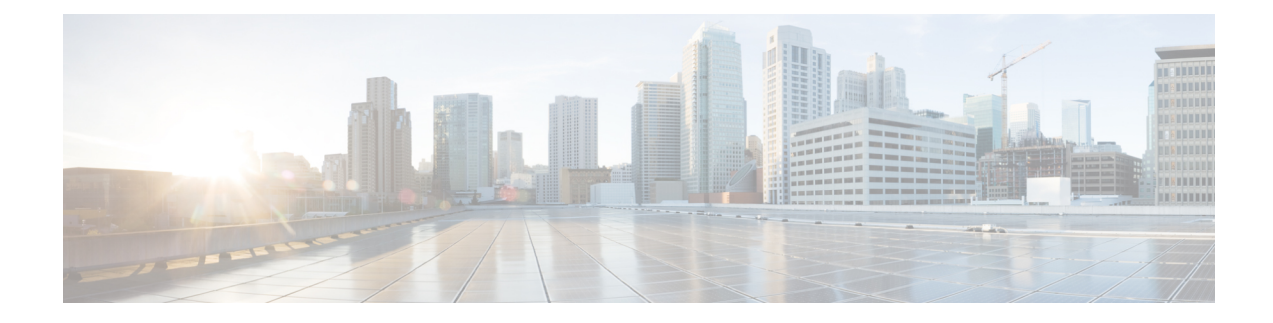

# **Technology Refresh Upgrade**

- [Preupgrade](#page-0-0) Overview, on page 1
- [Technology](#page-1-0) Refresh Preupgrade Task flow, on page 2
- [Technology](#page-2-0) Refresh Upgrade Task Flow, on page 3
- [Technology](#page-5-0) Refresh Upgrade Tasks, on page 6

# <span id="page-0-0"></span>**Preupgrade Overview**

The preupgrade process ensures that your systems have the necessary software to support your contact center. These tasks prepare the way for a successful upgrade of your Cisco contact center components to the new release.

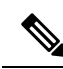

**Note**

During Unified CCE installation on to Windows Server 2019 and SQL Server 2019, SQL Server Security Hardening optional configuration should not be selected as part of installation.SQL Security Hardening should be applied post Unified CCE installation using Security Wizard tool.

Unified CCE services should be started only after 12.5(2) for Windows Server 2019 and SQL Server 2019 support is installed.

### **Preupgrade Tools**

During the preupgrade process, use the following tools as required:

• User Migration Tool—A standalone Windows command-line application used for all upgrades that involve a change of domain. The tool exports all existing user accounts (config/setup and supervisors) from the source domain to a .bin file. The file is used in the target domain during the upgrade.

You can download the User Migration Tool from [Cisco.com](http://software.cisco.com/download/type.html?mdfid=268439622&i=rm) by clicking **ICM User Migration Tool Software**.

• Regutil Tool—Used in Technology Refresh upgrades, the tool exports the Cisco Systems, Inc. registry from the source machine during the preupgrade process. The output of the tool is required on the destination machine when running the Unified CCE Installer during the upgrade process.

You can download the Regutil Tool from [Cisco.com](http://software.cisco.com/download/type.html?mdfid=268439622&i=rm) by clicking **Contact Center Enterprise Tools**.

• Cisco Unified Intelligent Contact Management Database Administration (ICMDBA) Tool—Used to create new databases, modify or delete existing databases, and perform limited SQL Server configuration tasks.

The ICMDBA Tool is delivered with the main installer.

• Domain Manager—Used to provision Active Directory.

The Domain Manager Tool is delivered with the main installer.

• Upgrade.exe—Used to upgrade the schema of the logger, AW DB, HDS DB, and BA databases to a version compatible with the current Unified CCE software version. It is typically used when the installer fails to automatically upgrade the schema.

Perform the following steps to use the tool:

<ICM install directory>:\icm\bin>upgrade.exe -s <Server Name> -d <Database name> -dt <Database Type> -i <Instance Name>

Where

<Database Type> - can be either " **logger**" or "**hds**" or "**aw**" or "**ba**", depending on the database that requires the schema to be upgraded.

# <span id="page-1-0"></span>**Technology Refresh Preupgrade Task flow**

### **Disable Configuration Changes**

Perform this step on one side only. It is automatically replicated to the other side.

### **Procedure**

**Step 1** To disable configuration changes during the upgrade, set the following registry key to 1 on the Side A Call Router: **HKEY\_LOCAL\_MACHINE\SOFTWARE\Cisco Systems, Inc.\ICM\<instance name>\Router A\Router\CurrentVersion\Configuration\Global\DBMaintenance**.

**Step 2** Confirm that configuration changes are disabled by attempting to save a configuration change.

When you try to save the change, a message is displayed confirming the change failure.

## **Export the Server Registry**

Export the Cisco registry on each source machine that is involved in a Technology Refresh upgrade.

During the upgrade process, you are prompted for the path to the exported registry file location. Perform the following procedure and note the location of the resulting file for later in the upgrade process.

Each time you run the RegUtil with the export option, if a RegUtil <hostname>.dat file exists, the utility renames that file to RegUtil <hostname>.dat.bak<number>.

### **Procedure**

**Step 1** Open a command prompt and change the directory to the location where the RegUtil.exe resides.

**Step 2** Run the RegUtil tool to export the Cisco Systems, Inc. registry using the following command: **RegUtil -export [target directory]** , for example, <ICM install directory>:\icm\bin>RegUtil -export C:\RegUtil

The target directory must have write access. Therefore, you cannot select the install media on a DVD. The target directory is optional. If it is not specified, the tool outputs the result of the Registry export to the current directory. The output filename is of the format RegUtil\_<hostname>.dat, where hostname is the name of the source machine.

# <span id="page-2-0"></span>**Technology Refresh Upgrade Task Flow**

For the Unified CCE core components, there is a general flow for redundant systems; Sides A and B are brought down, upgraded, tested, and brought back up in sequence. That sequence ensures the operation of the Cisco Contact Center during the entire upgrade process.

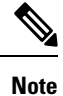

For coresident configurations, upgrade CUIC/LiveData/IdS server along with the Unified CCE Central Controller upgrade.

For Technology Refresh upgrades, perform the following upgrade tasks:

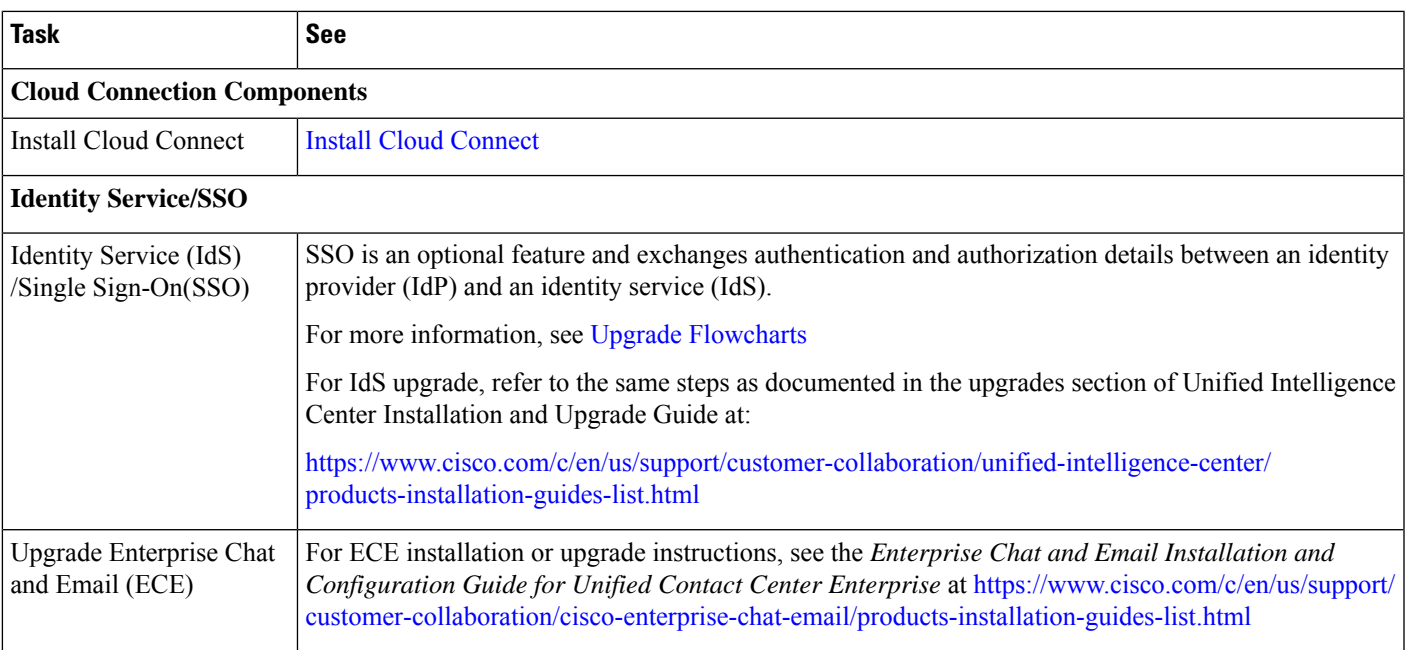

I

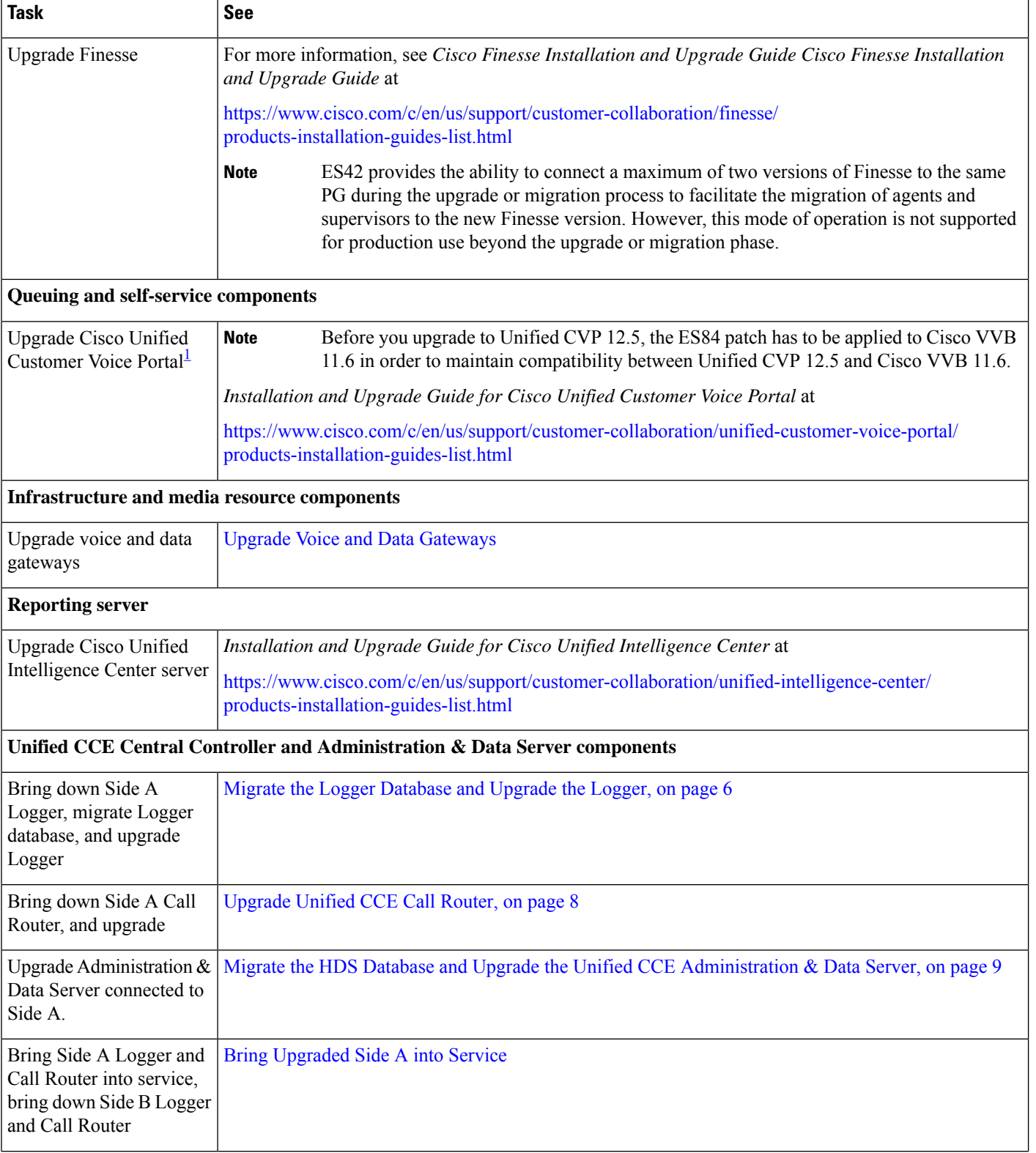

 $\mathbf l$ 

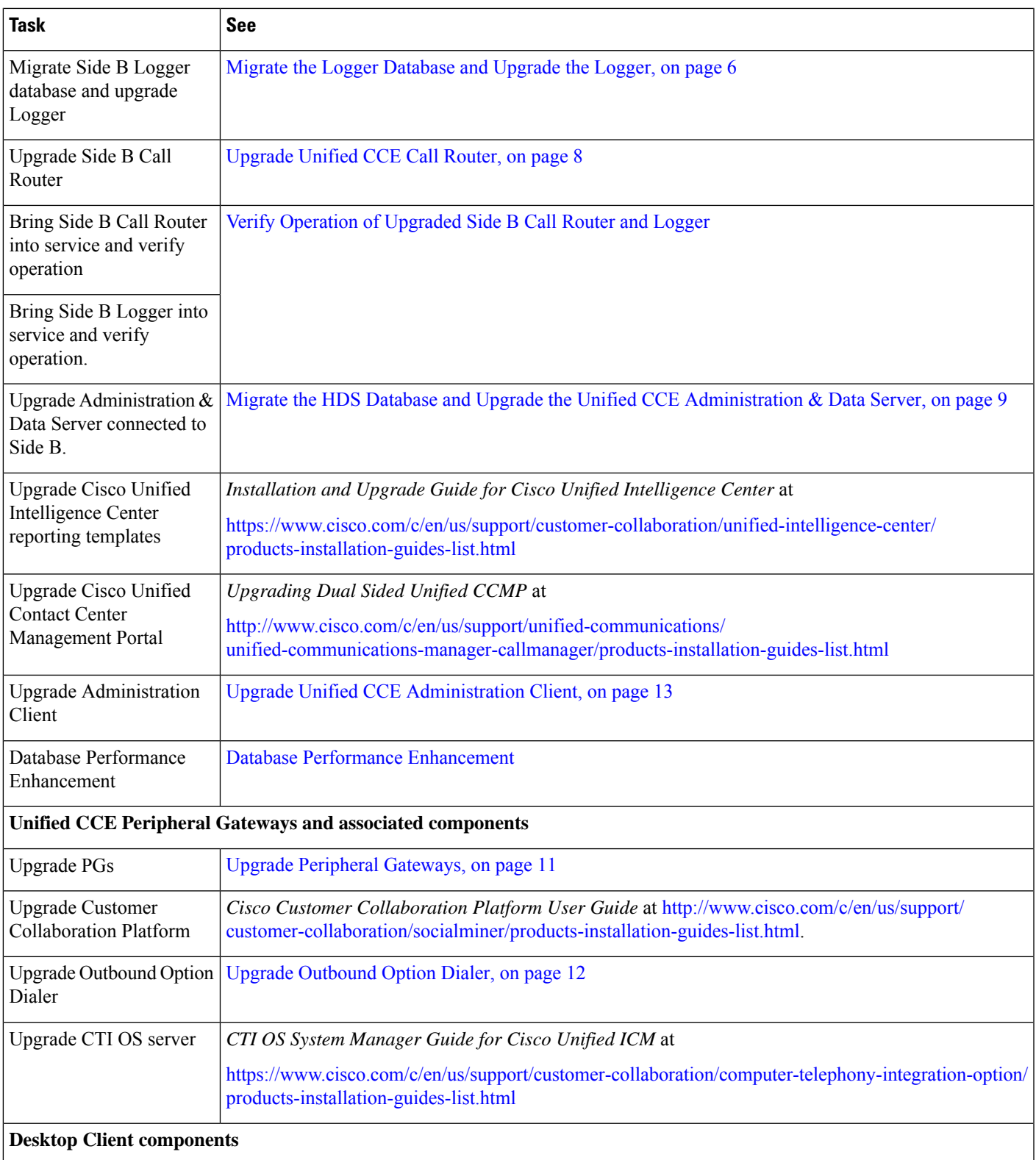

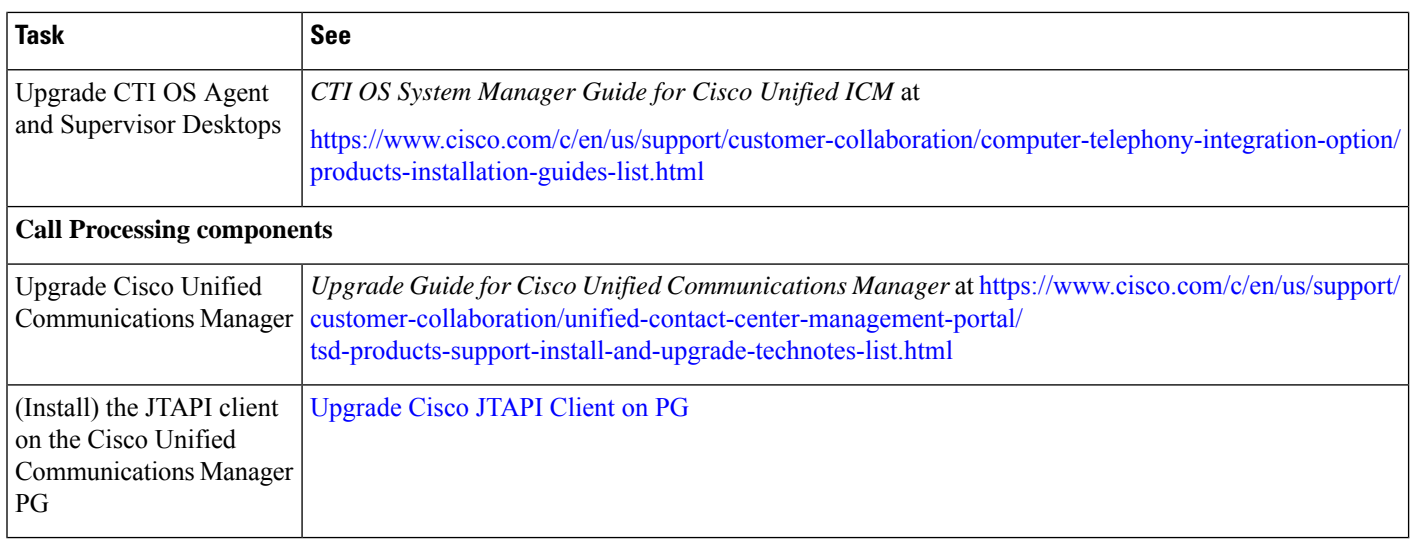

<span id="page-5-1"></span><span id="page-5-0"></span><sup>1</sup> If you are using [Unified](http://www.cisco.com/en/US/products/sw/custcosw/ps1846/prod_installation_guides_list.html) IP IVR for self-service and queuing, see Getting Started with Cisco Unified IP IVR.

# <span id="page-5-2"></span>**Technology Refresh Upgrade Tasks**

The following section provides instructions about upgrading Unified CCE components. For instructions about upgrading non-Unified CCE components in a Unified CCE solution, see the links to component-specific documents in the [Technology](#page-2-0) Refresh Upgrade Task Flow, on page 3.

## **Migrate the Logger Database and Upgrade the Logger**

To upgrade the Logger, do the following tasks:

- Migrate the Logger database.
- If you use Outbound Option High Availability, do the following:
	- Migrate the Outbound Option database.
	- For the enhancements in Outbound Option High Availability to work effectively, Outbound Option High Availability must be disabled before the logger upgrade and then enabled after the upgrade. For more information, see Disable Outbound Options High [Availability](ucce_b_12_5_Install_upgrade_guide_ucce_chapter8.pdf#nameddest=unique_344) (If Applicable).
- Install the new software.

### **Before you begin**

- Create a shared folder in any desired location. Ensure that:
	- In the **Properties** window > **Sharing** tab > **Advanced Sharing,** the **Share this folder** check box is checked.
	- In the **Properties** window > **Security** tab > **AdvancedSharing** > **Permission**, the permission level is set as **Full control** for the user group **everyone**.

 $\overline{\phantom{a}}$ 

**Note** If the user group **everyone** is not available, add it using the **Add** button.

### **Procedure**

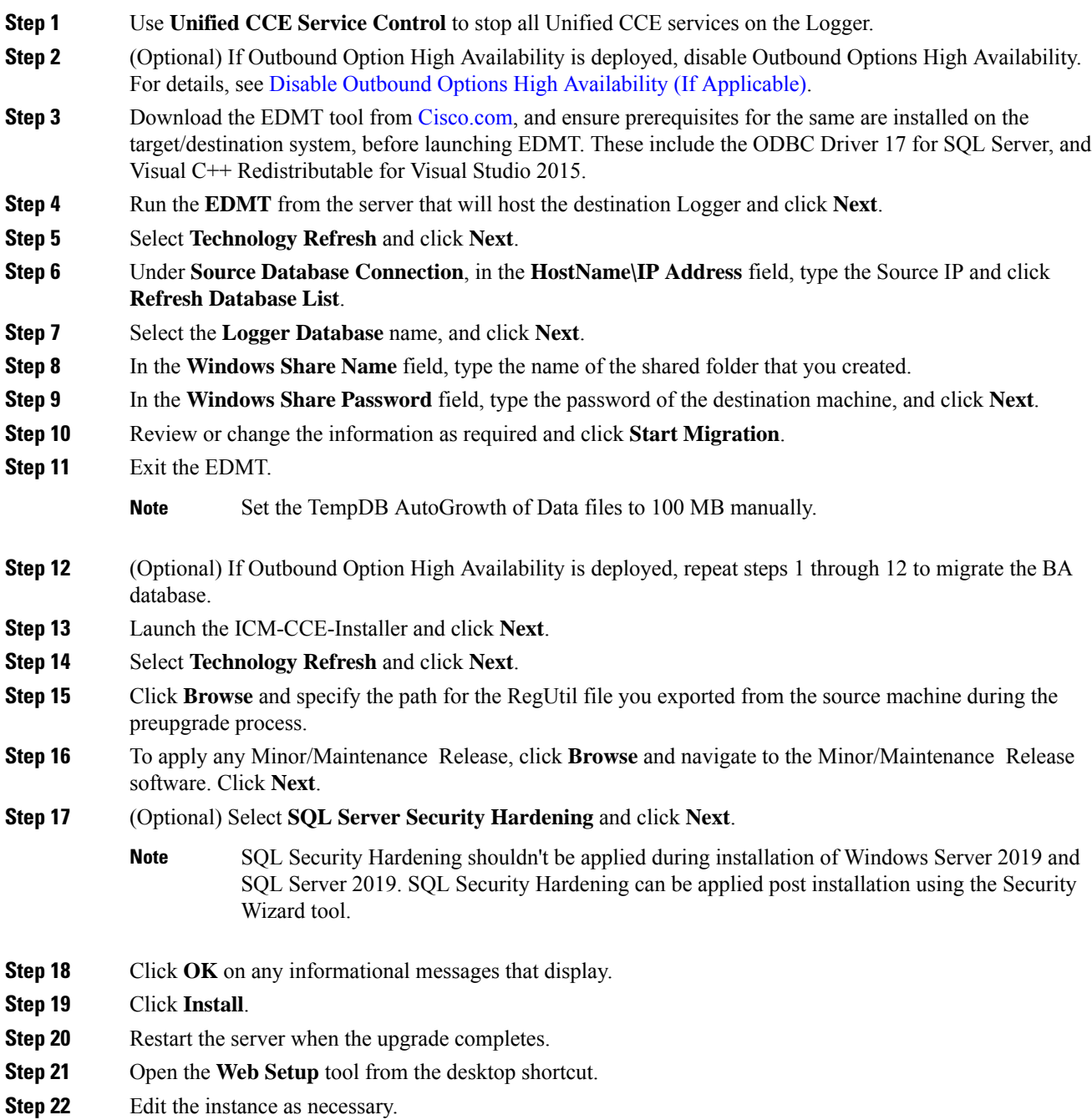

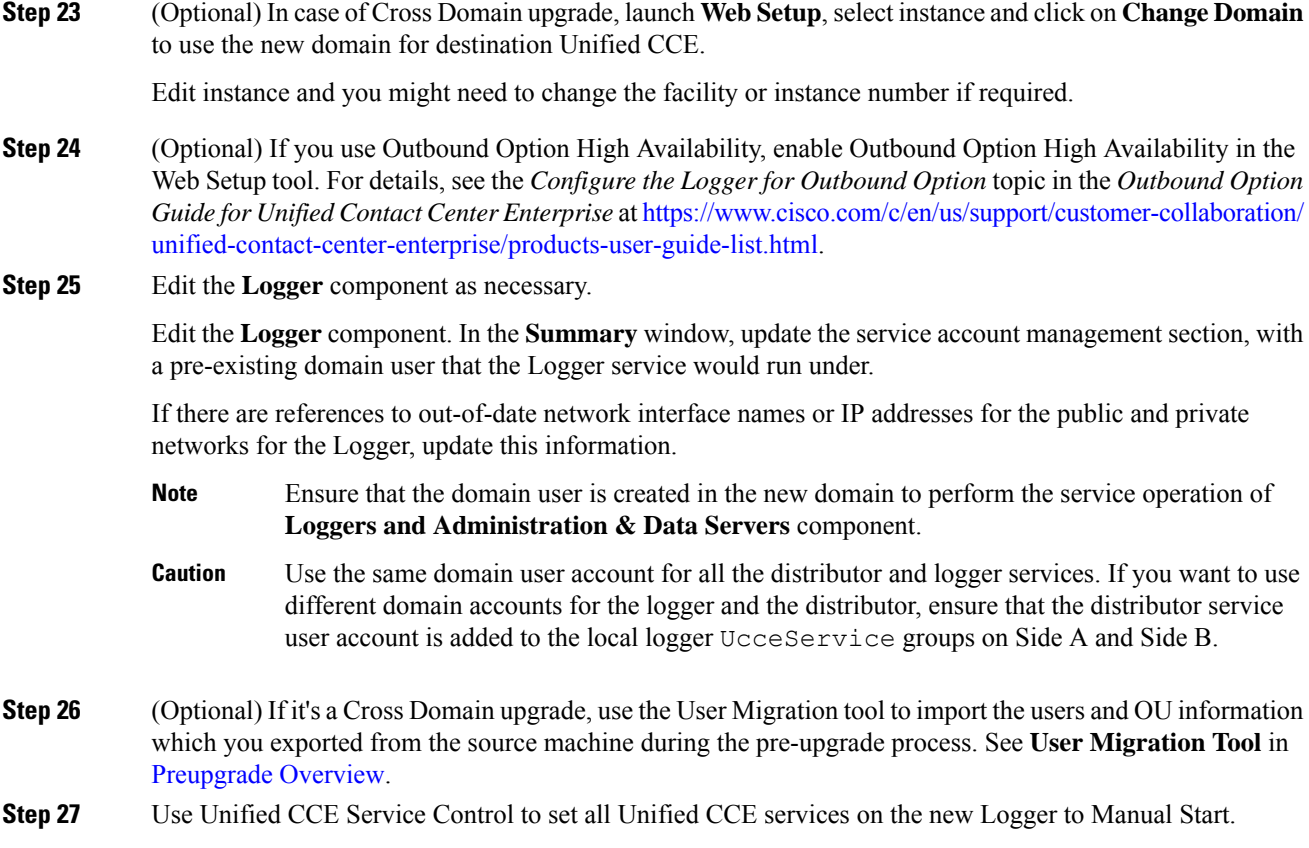

# <span id="page-7-0"></span>**Upgrade Unified CCE Call Router**

To upgrade the Call Router, do the following tasks:

- Import the Cisco registry information.
- Install the new software.
- Set up the new Call Router using the Web Setup tool.

### **Procedure**

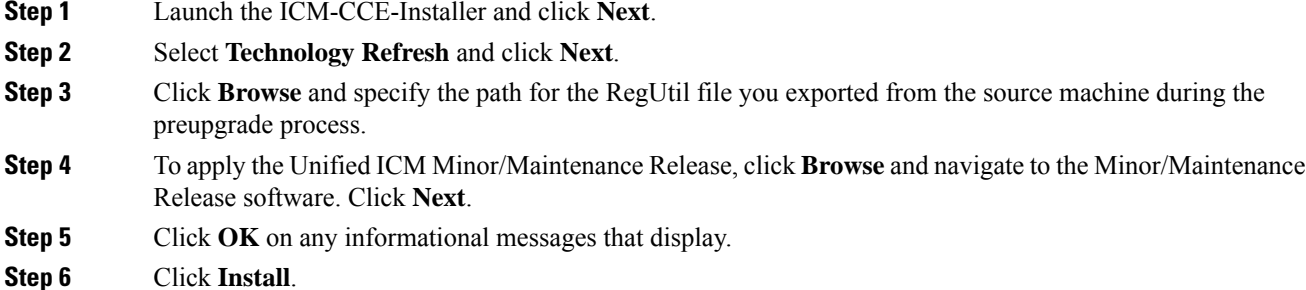

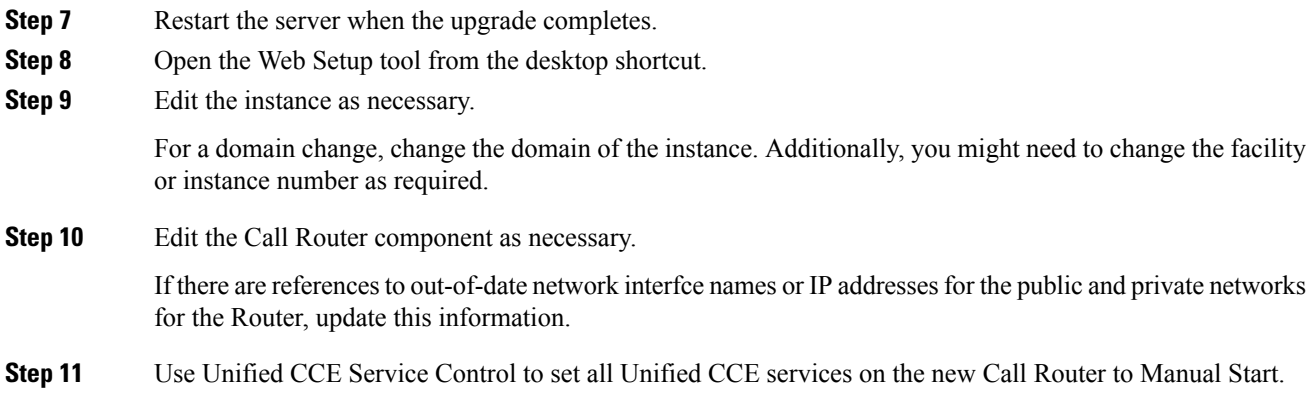

## <span id="page-8-0"></span>**Migrate the HDS Database and Upgrade the Unified CCE Administration & Data Server**

To upgrade the Administration & Data Server, do the following tasks:

- Migrate the HDS database (if applicable. Non-HDS configurations do not require this action.)
- Import the Cisco registry information.
- Install the new software.
- Set up the new Administration & Data Server through the Web Setup tool.

The Installer upgrades the AW database that is associated with the Administration & Data server. The EDMT does not upgrade the AW database.

#### **Before you begin**

- Create a shared folder in any desired location. Ensure that:
	- In the **Properties** window > **Sharing** tab > **Advanced Sharing,** the **Share this folder** check box is checked.
	- In the **Properties** window > **Security** tab > **AdvancedSharing** > **Permission**, the permission level is set as **Full control** for the user group **everyone**.

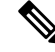

**Note** If the user group **everyone** is not available, add it using the **Add** button.

### **Procedure**

**Step 1** Use **Unified CCE Service Control** to stop all Unified CCE services on the server.

- **Step 2** Download the EDMT tool from [Cisco.com,](https://software.cisco.com/download/type.html?mdfid=268439622&i=rm) and ensure pre-requisites for the same have been installed on the target/destination system, prior to launching EDMT. These include the ODBC Driver 17 for SQL Server, and Visual C++ Redistributable for Visual Studio 2015. **Step 3** Launch the EDMT tool on the destination server that hosts the **Administration and Data Server with HDS database** and click **Next**. For non-HDS Server configurations, skip to step 11. **Step 4** Select **Technology Refresh** and click **Next**. **Step 5** Under **Source Database Connection**, in the **HostName\IP Address** field, type the Source IP, and click **Refresh Database List**. **Step 6** Under **Destination Database Connection**, in the **SQL Server Port Number** field, enter the destination SQL server port number, and then click **Next**. **Step 7** Select the **HDS Database** name, and click **Next**. **Step 8** In the **Windows Share Name** field, type the name of the shared folder that you created. **Step 9** In the **Windows Share Password** field, type the password of the destination machine, and click **Next**. **Step 10** Review or change the information as required, highlight the HDS database, and click **Start Migration**. **Step 11** Exit the **EDMT**. **Note** Set the TempDB AutoGrowth of Data files to 100 MB manually. **Step 12** Launch the ICM-CCE-Installer and click **Next**. **Step 13** Select **Technology Refresh** and click **Next**. **Step 14** Click **Browse** and specify the path for the RegUtil file you exported from the source machine during the preupgrade process. **Step 15** To apply the Unified ICM Minor/Maintenance Release, click **Browse** and navigate to the Minor/Maintenance Release software. Click **Next**. **Step 16** (Optional) Select **SQL Server Security Hardening** and click **Next**. SQL Security Hardening should not be applied during installation of Windows Server 2019 and SQL Server 2019. SQL Security Hardening can be applied post installation using the Security Wizard tool. **Note Step 17** Click **OK** on any informational messages that display. **Step 18** Click **Install**. **Step 19** Restart the server when the upgrade completes. **Step 20** Open the **Web Setup** tool from the desktop shortcut. **Step 21** Edit the instance as necessary.
- **Step 22** (Optional) In case of Cross Domain upgrade, launch **Websetup**, select the instance and click on **Change Domain** in order to use the new domain for destination Unified CCE.

Edit the instance. You might need to change the facility or instance number if required.

**Step 23** Edit the **Administration & Data Server** component as necessary and in the **Summary** window, update the Service Account manager with the domain user to perform the service operation.

> If there are references to out-of-date network interface names or IP addresses for the public and private networks for the Logger, update this information.

Ensure that the domain user is created in the new domain to perform the service operation of **Loggers and Administration & Data Servers** component. **Note**

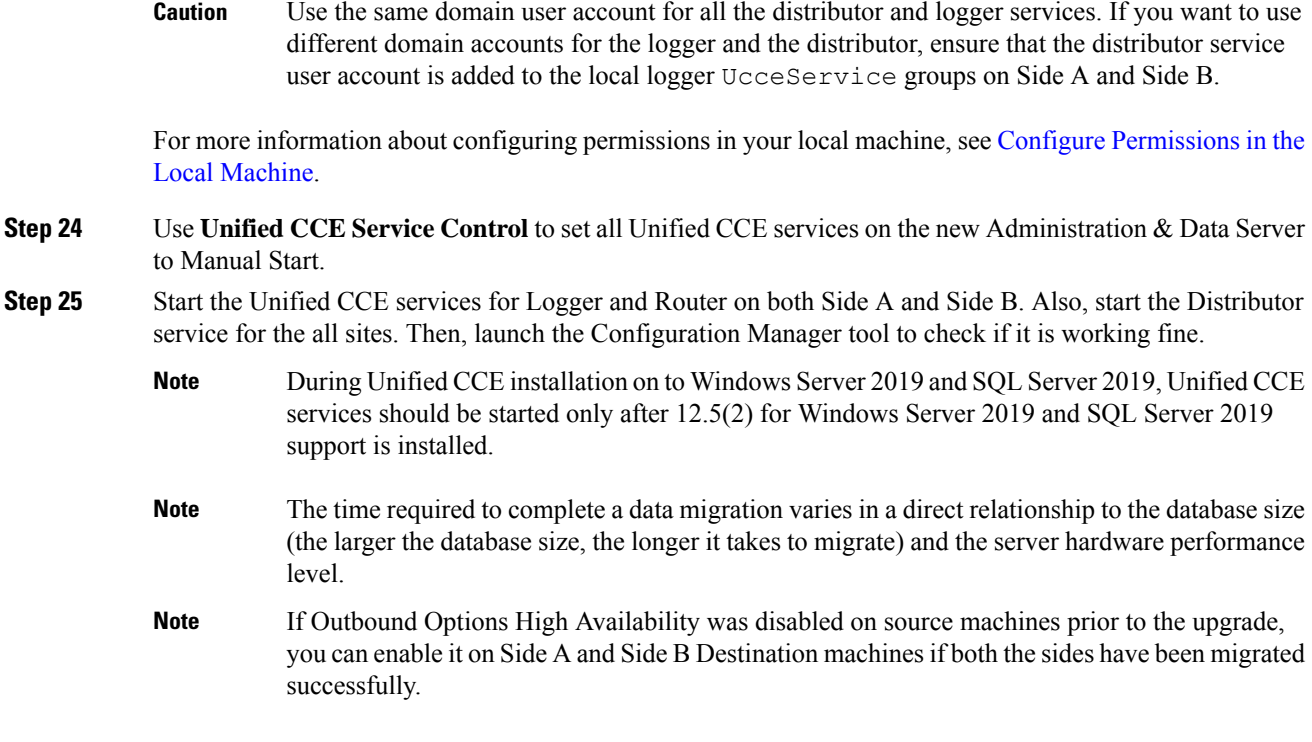

# **Synchronizing or Updating Configuration and Historical Data from Production Server to Staged Server During Cut Over**

You can use the EDMT tool to migrate data from a Logger or HDS production server, to the one that has already been staged on version  $12.5(x)$ . These two pronged upgrade steps are typically performed to reduce the downtime needed during cut-over to the new version. While the parallel  $12.5(x)$  systems are staged and tested, the  $12.0(1)/12.5(x)$  production servers continue to process calls. On the day of the cut-over, the data in the  $12.5(x)$  staged servers, can be updated or synchronized with that of the production server, by running the 12.5(x) EDMT tool, for each of the Logger and HDS database. Stop the Logger, AW-HDS, and Apache Tomcat services on 12.5(x) staged systems, before running EDMT tool while changing over to synchronize.

## <span id="page-10-0"></span>**Upgrade Peripheral Gateways**

You can upgrade different Peripheral Gateways (PG) within a contact center at different times within different maintenance windows. However, upgrade all PGs that reside on the same virtual machine and redundant PGs (Side A and corresponding Side B) during the same maintenance window.

The following dependencies occur when upgrading the Unified Communications Manager PG:

- If your contact center uses the CTI OS component, upgrade the CTI OS server at the same time as the associated Unified Communications Manager PG.
- If your contact center uses Outbound Option, upgrade any Outbound Option Dialers associated with Unified Communications Manager PGs at the same time.

• If the Unified Communications Manager application is upgraded, upgrade the JTAPI client associated with the Unified Communications Manager PG at the same time.

### **Procedure**

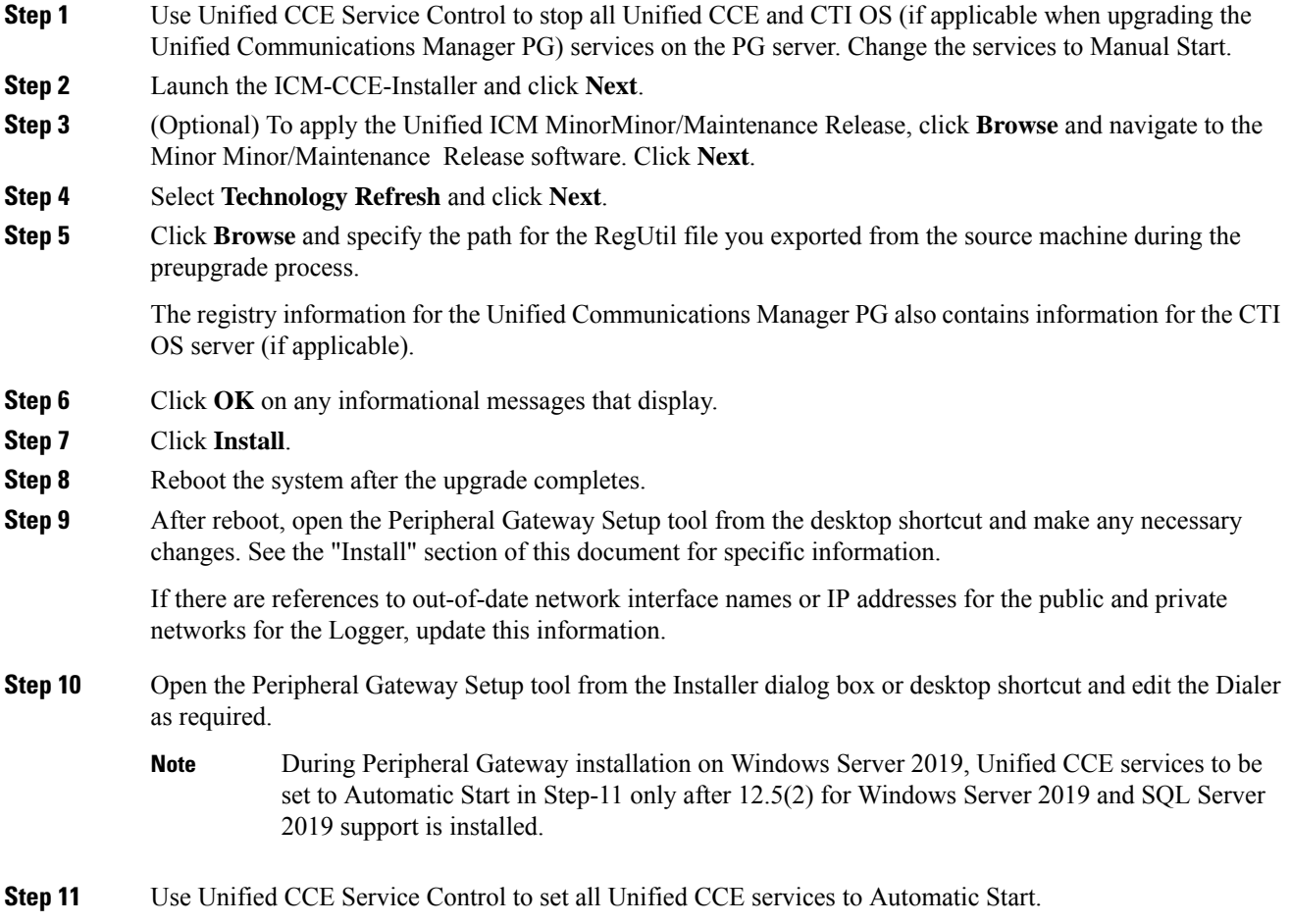

# <span id="page-11-0"></span>**Upgrade Outbound Option Dialer**

To upgrade the Outbound Option Dialer, import the Cisco registry information, install the new software, and set up the new Dialer using the PG Setup tool.

### **Before you begin**

You must have previously migrated the Outbound Option database during the Logger upgrade.

### **Procedure**

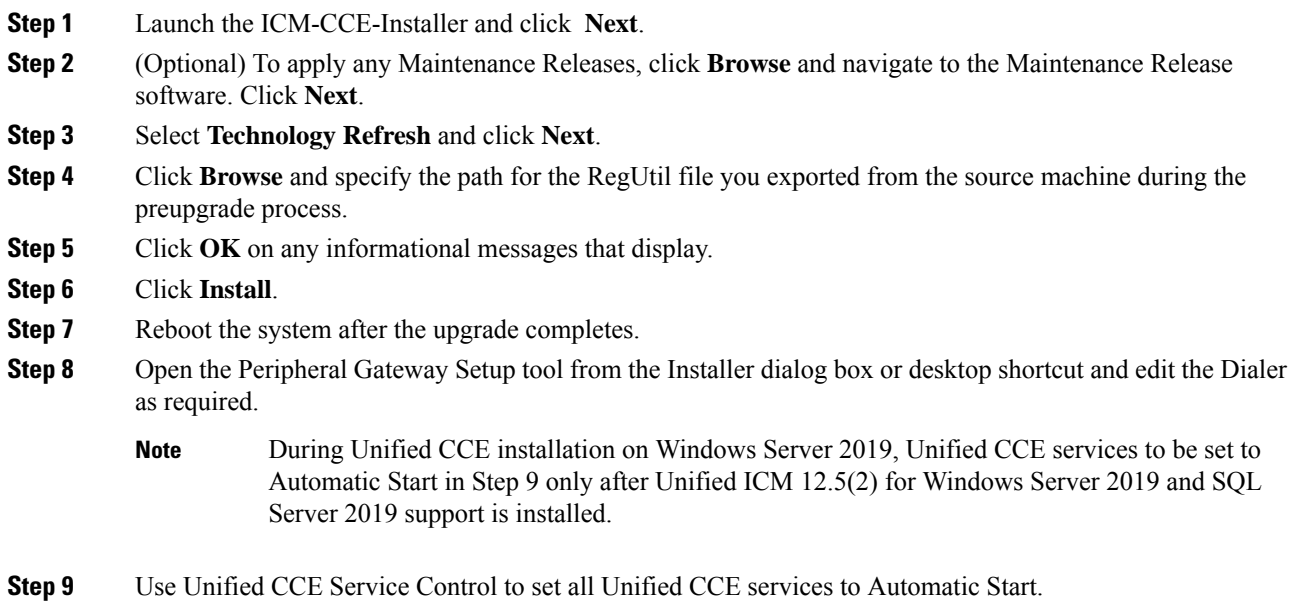

# <span id="page-12-0"></span>**Upgrade Unified CCE Administration Client**

There's no support for Administration Clients to be upgraded via Technology Refresh upgrade. Either perform an in-place common ground upgrade of Administration Clients, and make edits as necessary using the Administration Client setup, or perform a fresh installation of Administration Client on a new system.

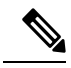

To upgrade the Operating System from Windows 10 to Windows 11, you must follow the [Unified](https://www.cisco.com/c/dam/en/us/td/docs/voice_ip_comm/uc_system/virtualization/virtualization-unified-contact-center-enterprise.html) CCE [Virtualisation](https://www.cisco.com/c/dam/en/us/td/docs/voice_ip_comm/uc_system/virtualization/virtualization-unified-contact-center-enterprise.html) to get the Latest OVA configuration details. Modify the VM specifications for Windows 11. For Windows 11, the SecureBoot and TPM devices are mandatory which must be added before upgrading the OS from Windows 10 to Windows 11. **Note**

### **Related Topics**

Install [Administration](ucce_b_12_5_Install_upgrade_guide_ucce_chapter4.pdf#nameddest=unique_103) Client

 $\mathbf I$